WELCOME TO 8TH GRADE MATH (PERIODS I. 2, 3, 5, 7) 6TH GRADE MATH (PERIOD 6)

[tsadowsky@everettsd.org](mailto:tsadowsky@everettsd.org)

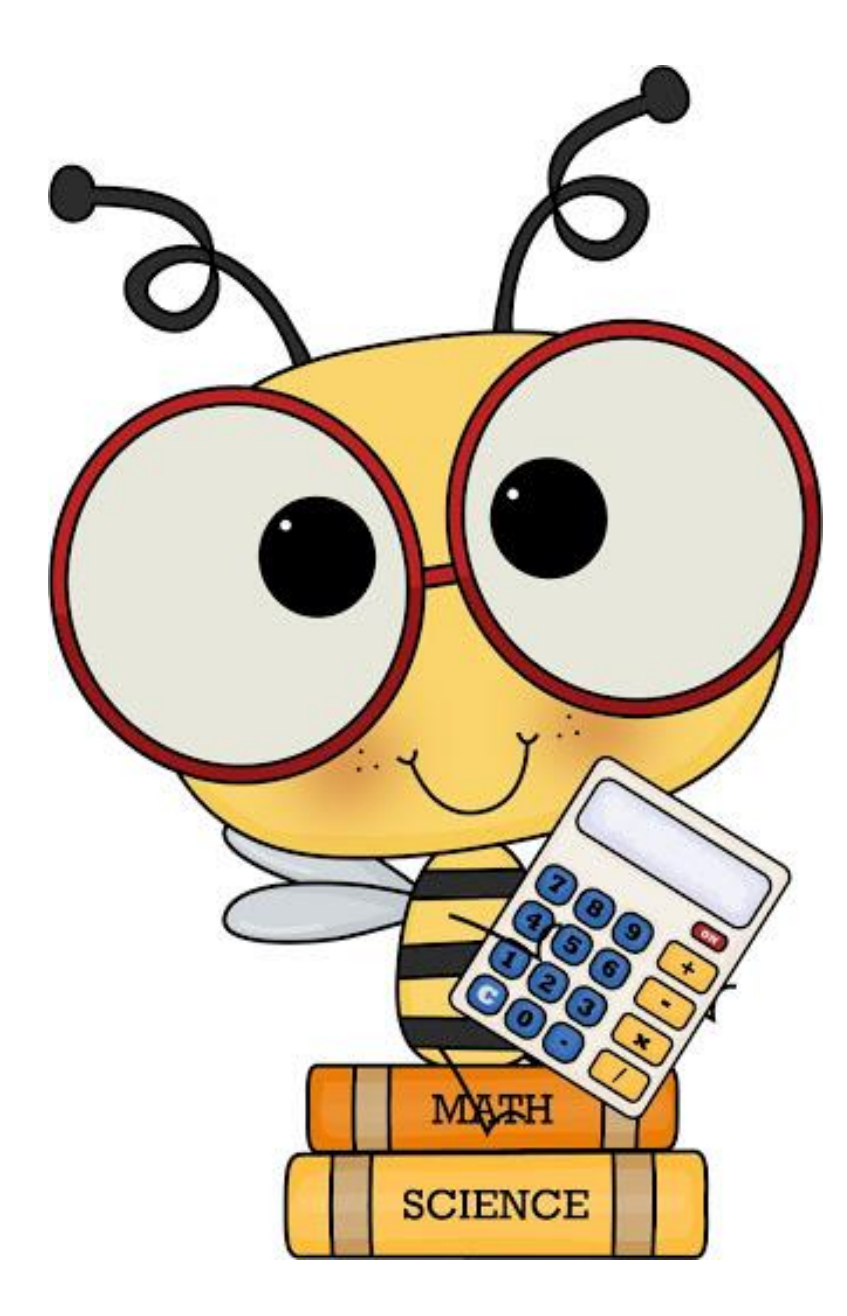

# About Your Teacher

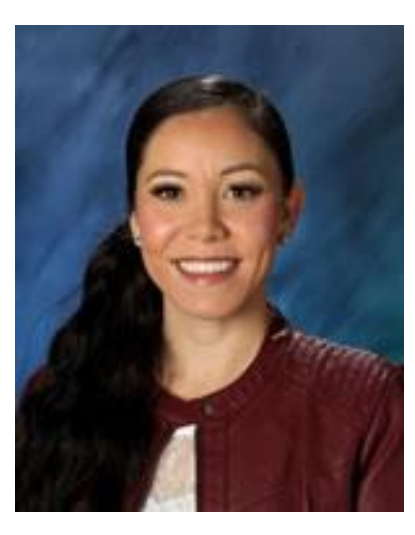

 $\overline{\cal T}$ 

Eighth Graders - I have the privilege of already having taught many of you in 6th grade and am so excited to work with you again! To those who are new to me, I can't wait to meet you!

Sixth Graders – Welcome to Eisenhower! This will be my sixth year teaching sixth grade, and I am thrilled to get to know you!

Please reach out to me any time with questions... I am here to help!  $\odot$ 

#### 8 th Grade – Periods 1 and 3 ONLY

You get a "bonus teacher," as Mrs. Knutson and I will be team-teaching! [mknutson@everettsd.org](mailto:mknutson@everettsd.org)

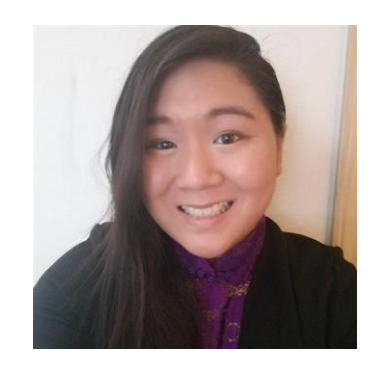

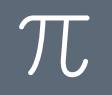

#### Canvas

All daily assignments will be accessed through Canvas. To get to Canvas, go to the District homepage and click on Students. You will see the Canvas icon:

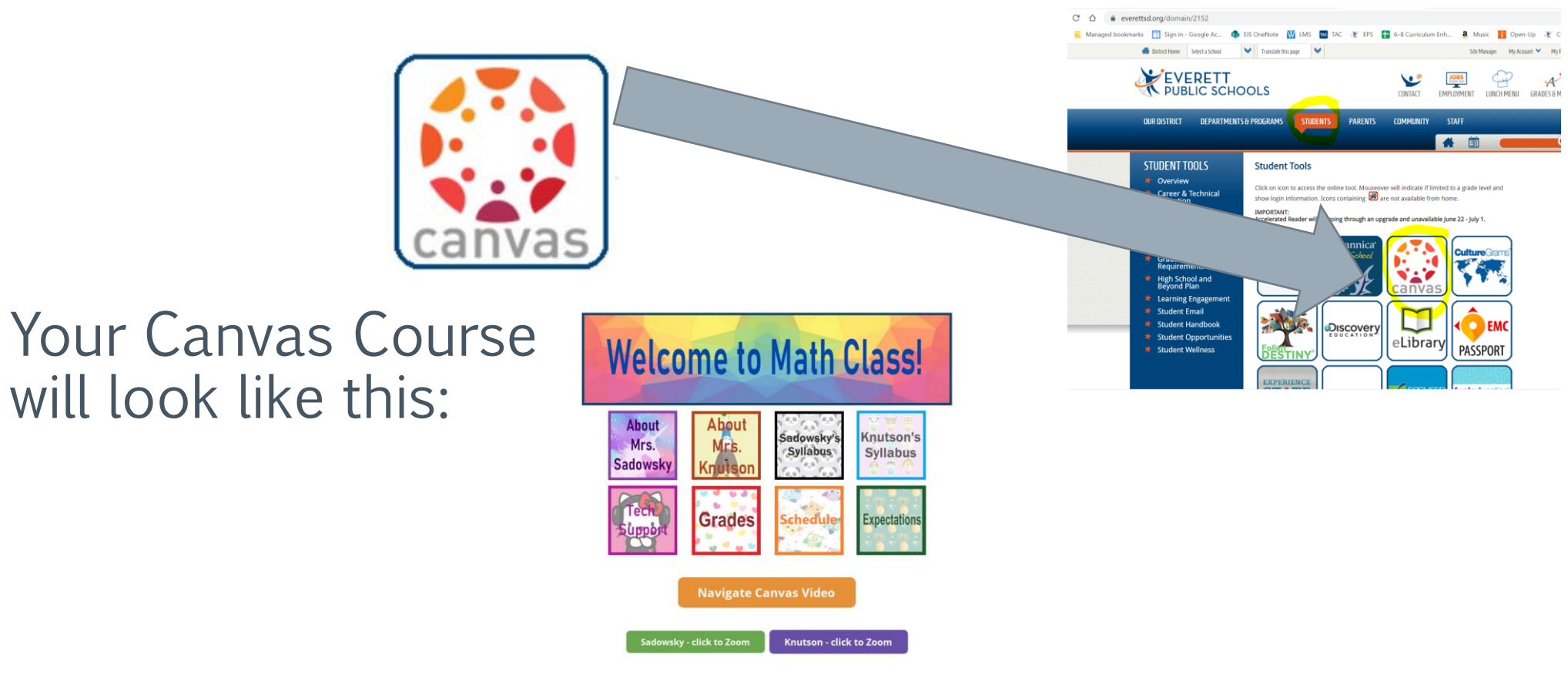

## Daily Schedule

- › Each period will begin with a Zoom. (Approximately 30 minutes. Attendance is *mandatory*.)
- › Students will then have individual work time\*. (All of your assignments will be listed and hyperlinked in your Canvas course.)
- › Each period will conclude with a Zoom. (The last 20 minutes of each period will be reserved as a drop-in Zoom session for students who have questions'. Attendance is *optional.)*

\*All daily work is designed to be completed within the timeframe of a class period. Should you need additional time to complete assignments, you may submit work by 7:30 a.m. the following school day without penalty.

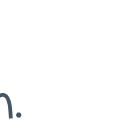

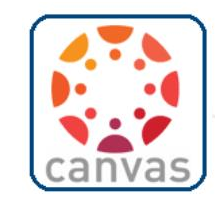

# Attendance and Grades

 $\pi$ 

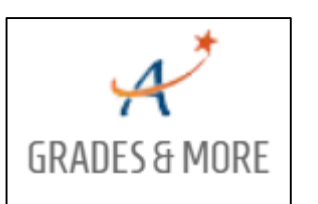

- › I will be keeping track of attendance and entering grades daily using the online Gradebook.
	- To access this program, select "Grades & More" from the top righthand corner of the District Website homepage. › Select "Gradebook Login." Use your normal username (student ID) and password to log in.

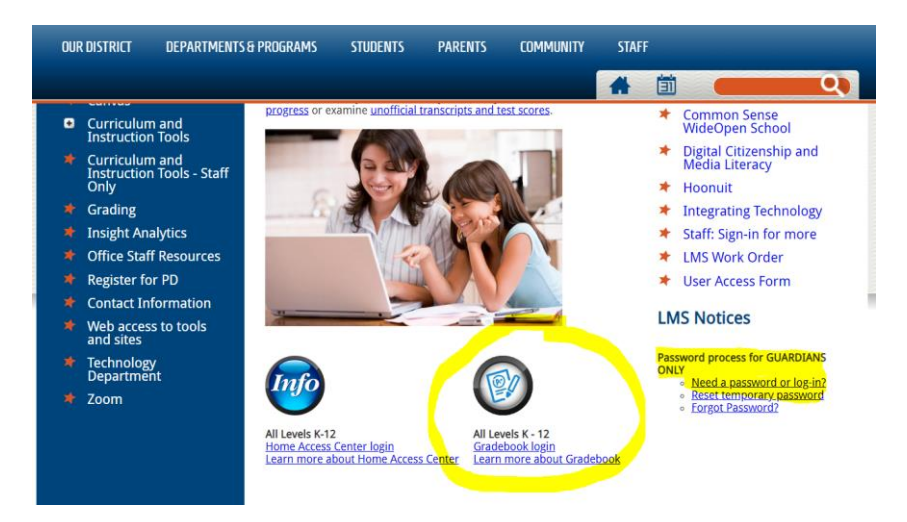

 $\pi$ 

## Zoom Guidelines

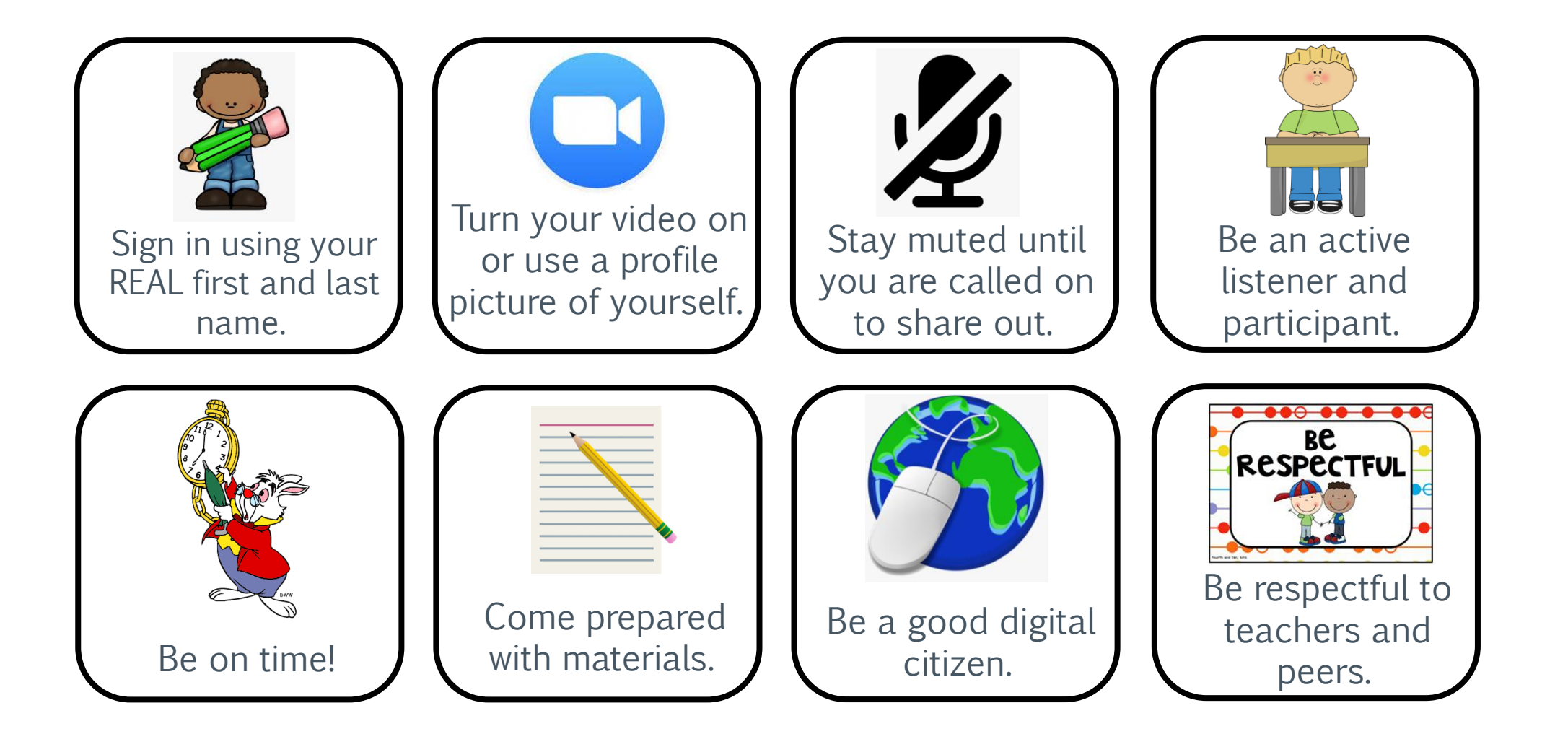

# Got Internet Issues?

Having issues with anything on the internet? Clear your cache! Here's how:

1. In a Chrome browser window, click on the ellipsis (three dots) in the upper right corner.

-Click on Settings. -Type "Clear" in the search box and choose "Clear Browsing Data." -Change the default time range from "Last hour" to "All Time." -Click "Clear Data" at bottom.

- 2. Close out all browser windows.
- 3. Relaunch a new Chrome browser window.

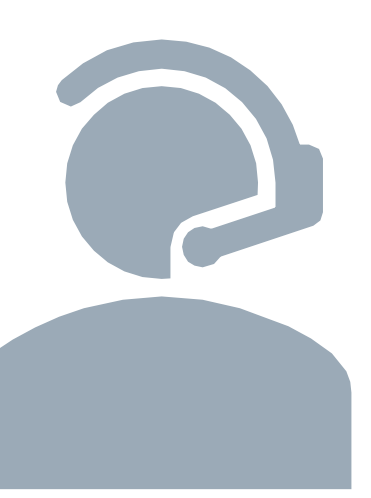